## iPad のメールアプリから 学生メール KUMOI に接続するには

## How to Access KUMOI from iPad Mail App

iPad で学生メール KUMOI に接続する方法について解説します。 This document explains how to connect to student email KUMOI on an iPad.

1. 設定から、「メール」を選択し、「アカウントを追加」を選択します。 From Settings app, select "Mail", then select "Add Account".

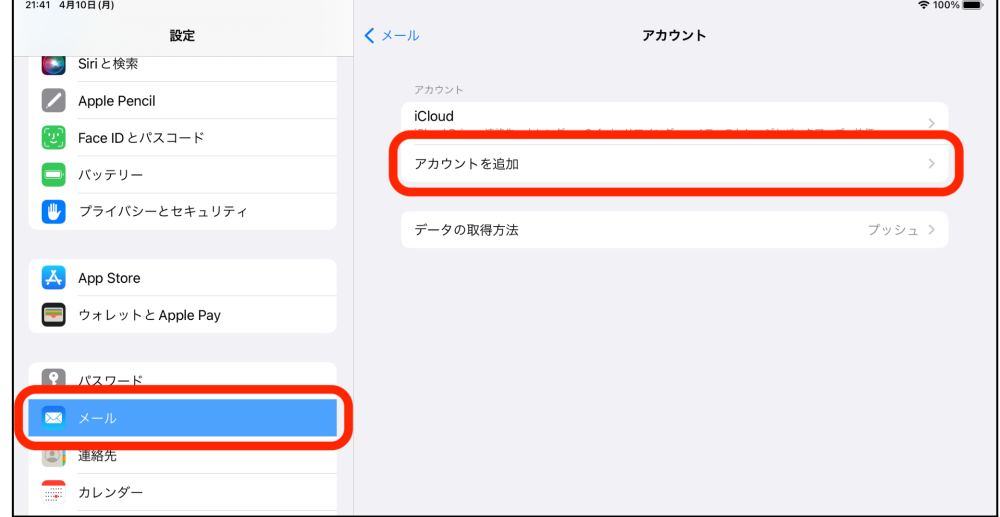

2. アカウント追加画面で Microsoft Exchange を選びます。 Select "Microsoft Exchange" in the Add Account screen.

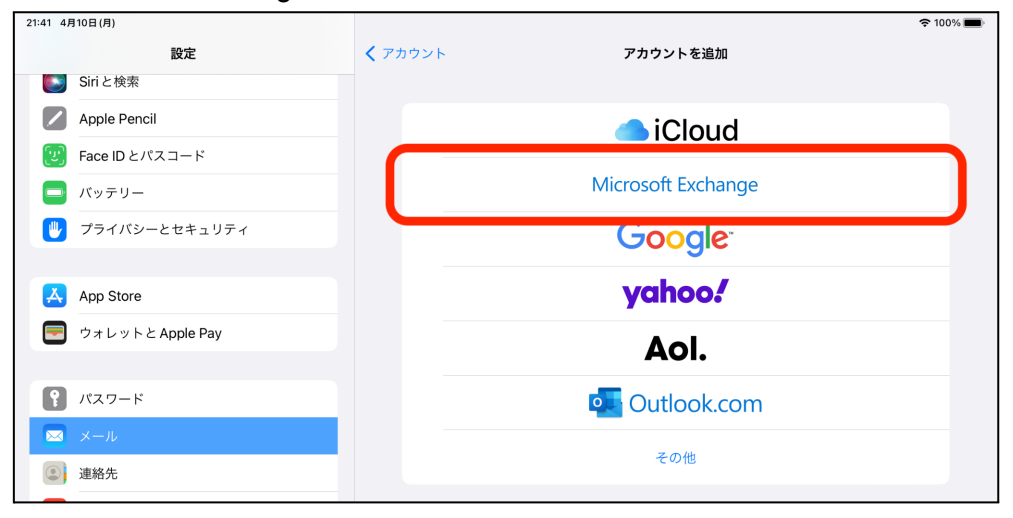

3. Exchange の画面でメールアドレスを入力して「次へ」をタップします。 In the Exchange screen, enter your KUMOI email address and tap "Next".

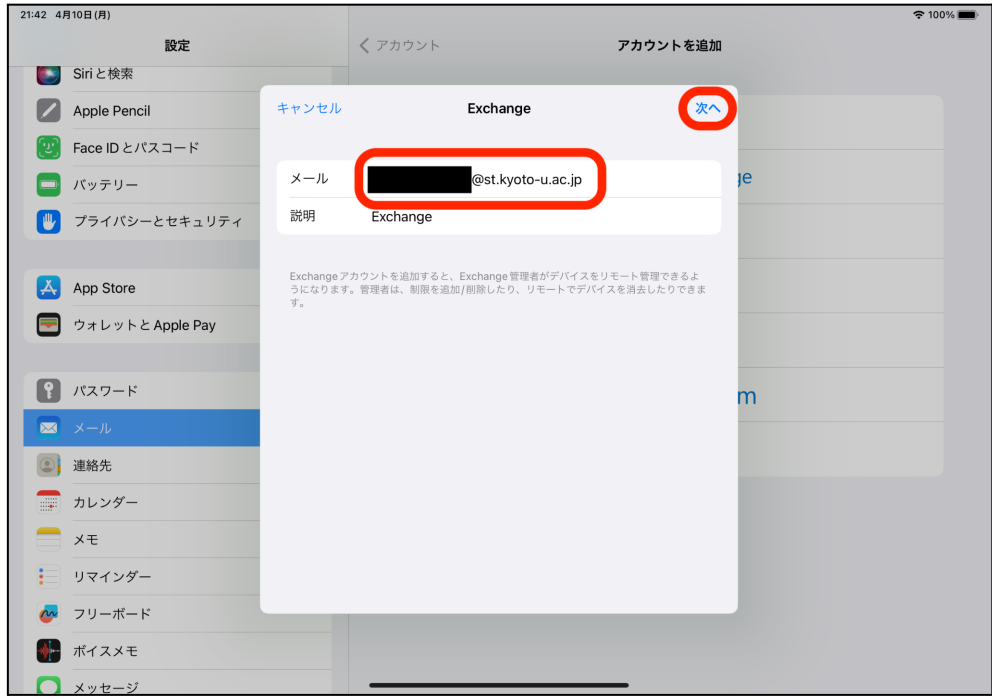

## 4. 「サインイン」をタップします。

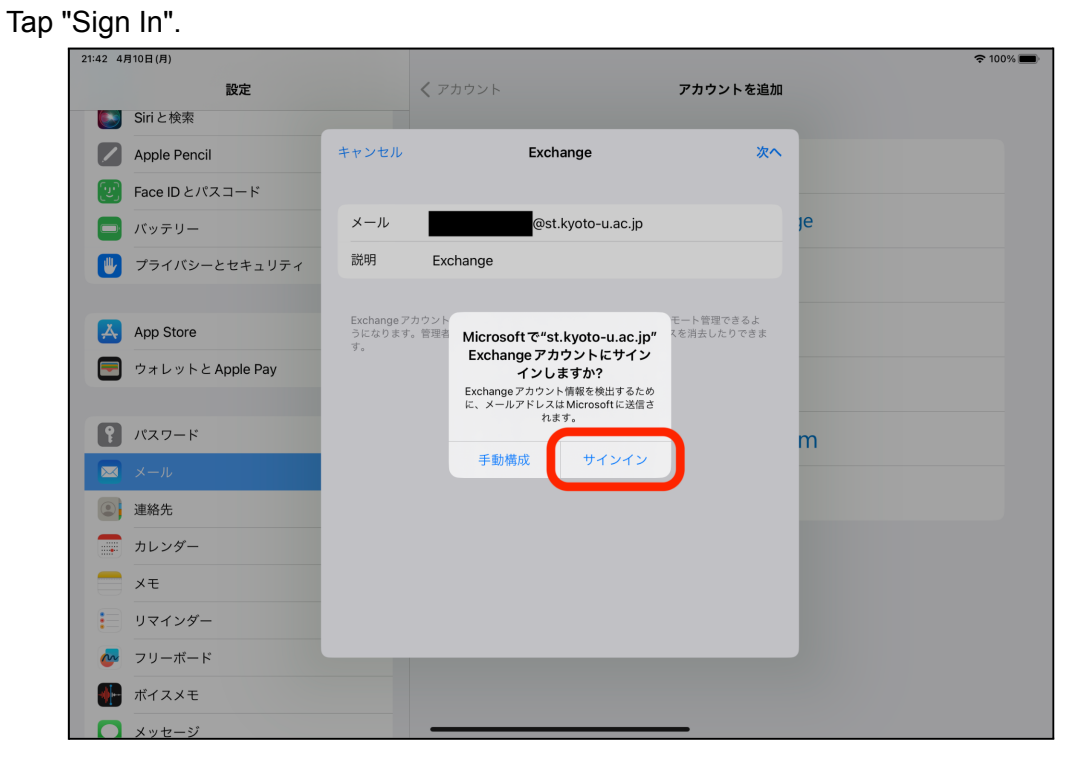

5. ご利用のECS-IDを利用してログインします。

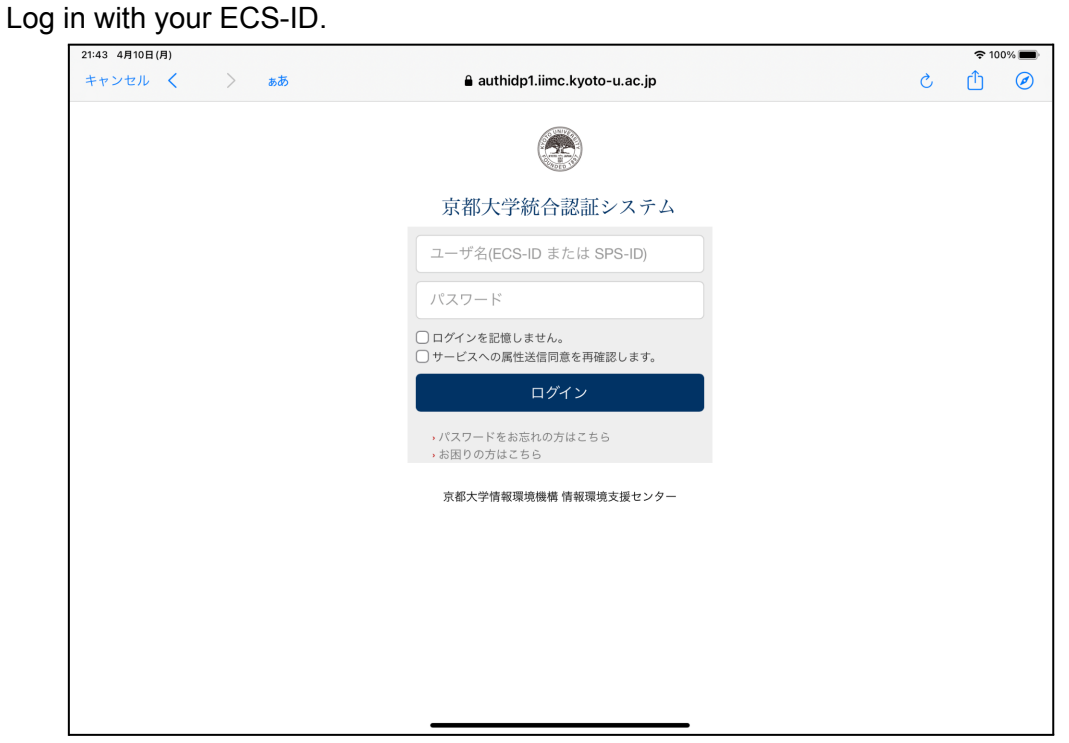

6. 「保存」をタップします。

## Tap "Save". 21:48 4月10日(月)  $\approx 100\%$ 設定 くアカウント アカウントを追加 Siriと検索 保存 Apple Pencil キャンセル Exchange <sup>10</sup> Face ID とパスコード □ バッテリー  $\boxed{\sum}$   $x - h$  $\bigcap$  je  $\bigcap$ **◎ 連絡先 (U)** プライバシーとセキュリティ ■ カレンダー  $\bigcirc$  $\begin{array}{|c|c|}\n\hline\n\end{array}$  App Store 三 リマインダー  $\bigcirc$  $\begin{array}{c}\n\hline\n\end{array}$ ウォレットと Apple Pay  $\bigcap$  $\int$   $\int$   $\sqrt{27-x^2}$ m  $\begin{array}{|c|c|}\n\hline\n\end{array} \begin{array}{c}\n\hline\nx-\mu\n\end{array}$ **Oj** 連絡先 ■ カレンダー  $\Rightarrow$  x<sub>t</sub> 三 リマインダー ~ フリーボード **1** ボイスメモ  $24 + 14 = 25$ ⌒

これで設定は完了て \*す。 The setup is completed.